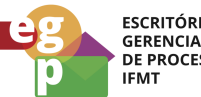

ESCRITÓRIO DE<br>GERENCIAMENTO<br>DE PROCESSOS

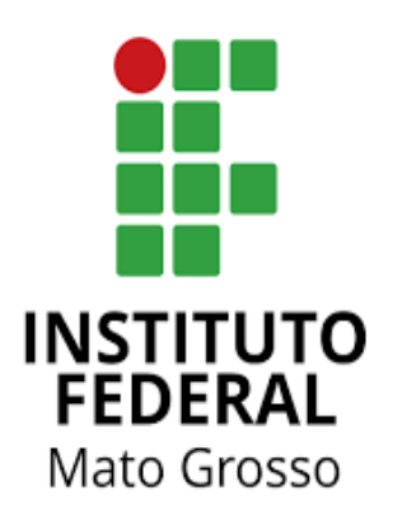

# Manual de Procedimentos **Requerer participação em ação de desenvolvimento**

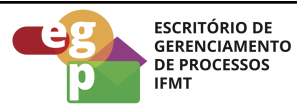

# **SUMÁRIO**

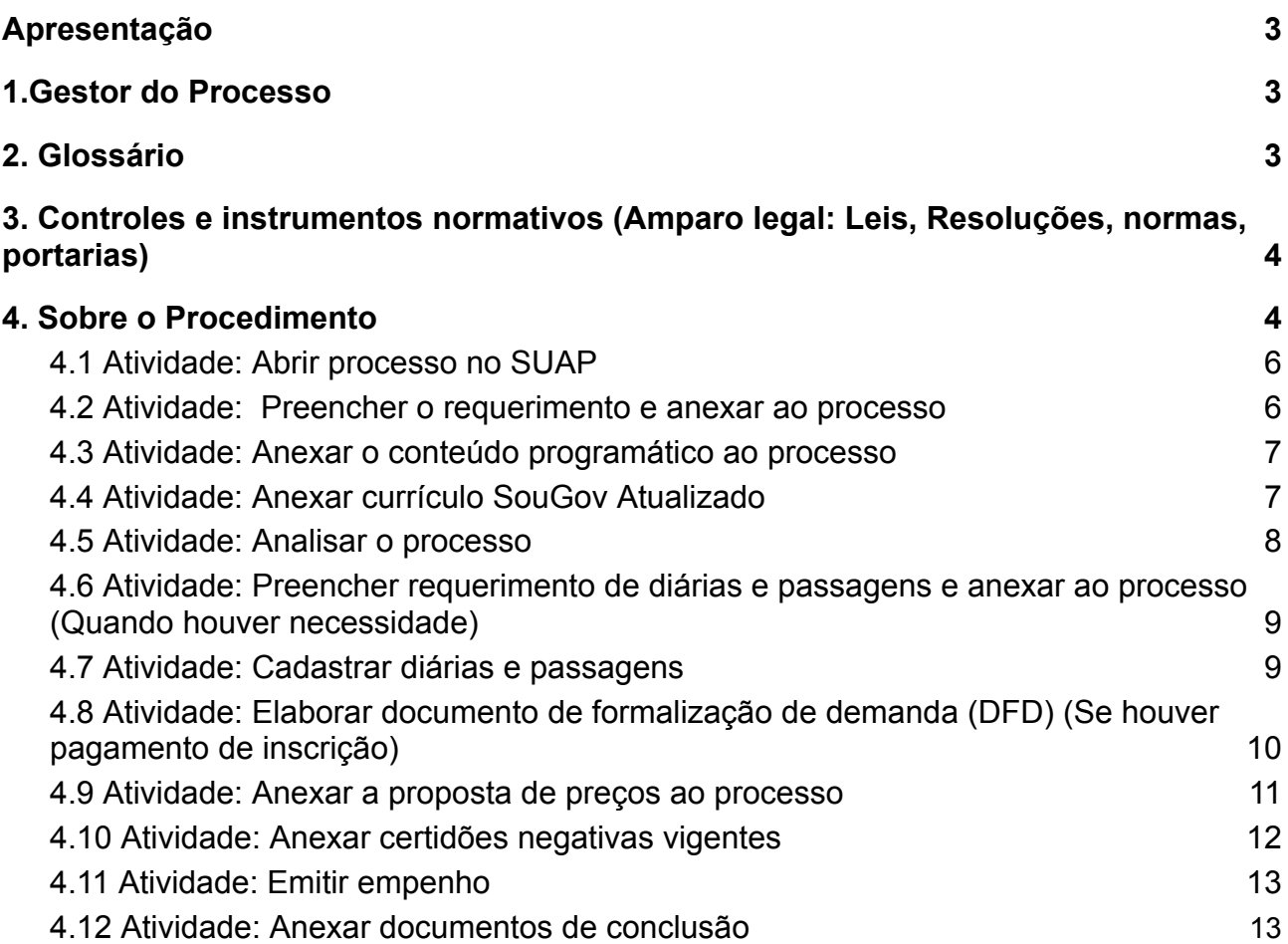

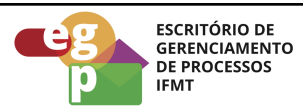

#### <span id="page-2-0"></span>**Apresentação**

Conforme a Resolução CONSUP/IFMT nº 114 de 25/11/2022 o art. 16 prevê o afastamento para eventos de capacitação que compreende dentre outros: congressos, seminários, cursos ou treinamentos de atualização profissional.

A participação está condicionada à autorização da chefia imediata, sem compensação de horário e a ação deverá estar prevista no Plano de Desenvolvimento de Pessoas (PDP). Recomendamos a leitura dos artigos na íntegra para melhor compreensão da norma.

#### <span id="page-2-1"></span>**1.Gestor do Processo**

Chefe da Escola de Formação - ESFOR

## <span id="page-2-2"></span>**2. Glossário**

ESFOR: Escola de Formação

SIGEPE: Sistema de Gestão de Pessoas

PDP: Plano de Desenvolvimento de Pessoas

PNDP: Política Nacional de Desenvolvimento de Pessoas

SouGov: Aplicativo com serviços de gestão de pessoas exclusivos para servidores públicos federais ativos, aposentados, pensionistas e anistiados políticos do poder Executivo Federal civil.

SUAP: Sistema Unificado de Administração Pública

CGP: Coordenação de Gestão de Pessoas

CALN: Coordenação de Apoio, Legislação e Normas

CRCP: Coordenação de Registro e Cadastro de Pessoal

AFD: Assento Funcional Digital

CD: Cargo de Direção

FG: Função Gratificada

FCC: Função de Coordenação de Curso

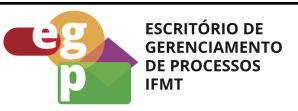

- <span id="page-3-0"></span>**3. Controles e instrumentos normativos (Amparo legal: Leis, Resoluções, normas, portarias)**
	- **Lei nº 8.112 de 11 de [dezembro](https://www.planalto.gov.br/ccivil_03/leis/l8112cons.htm) de 1990. (Art. 87)** Dispõe sobre o regime jurídico dos servidores públicos civis da União, das autarquias e das fundações públicas federais.
	- **[Decreto](https://www.planalto.gov.br/ccivil_03/_ato2019-2022/2019/decreto/D9991.htm) nº 9.991 de 28 de agosto de 2019.** Dispõe sobre a Política Nacional de Desenvolvimento de Pessoas da administração pública federal direta, autárquica e fundacional, e regulamenta dispositivos da Lei nº 8.112, de 11 de dezembro de 1990, quanto a licenças e afastamentos para ações de desenvolvimento. Alterado pelo Decreto nº 10.506/2021.
	- **Instrução [Normativa](https://www.in.gov.br/en/web/dou/-/instrucao-normativa-sgp-enap/sedgg/me-n-21-de-1-de-fevereiro-de-2021-302021570) nº 21 de 1º de fevereiro de 2021.** Estabelece orientações aos órgãos do Sistema de Pessoal Civil da Administração Pública Federal - SIPEC, quanto aos prazos, condições, critérios e procedimentos para a implementação da Política Nacional de Desenvolvimento de Pessoas - PNDP de que trata o Decreto nº 9.991, de 28 de agosto de 2019.
	- **● Resolução nº 114/2022 - [RTR-CONSUP/RTR/IFMT,](https://ifmt.edu.br/media/filer_public/1f/43/1f43af88-afc8-4d5c-b235-38801421d2f6/resolucao_1142022_-_aprovar_o_regulamento_da_politica_de_desenvolvimento_de_pessoas_rpdp_do_ifmt_1.pdf) DE 25 de novembro de [2022.](https://ifmt.edu.br/media/filer_public/1f/43/1f43af88-afc8-4d5c-b235-38801421d2f6/resolucao_1142022_-_aprovar_o_regulamento_da_politica_de_desenvolvimento_de_pessoas_rpdp_do_ifmt_1.pdf)**

Aprova o Regulamento da Política de Desenvolvimento de Pessoas (RPDP) do Instituto Federal de Educação, Ciência e Tecnologia de Mato Grosso (IFMT).

#### <span id="page-3-1"></span>**4. Sobre o Procedimento**

Manual de Procedimentos: **Requerer participação em ação de desenvolvimento**

Data: 22.08.2022 Revisão: 001

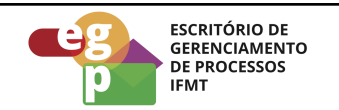

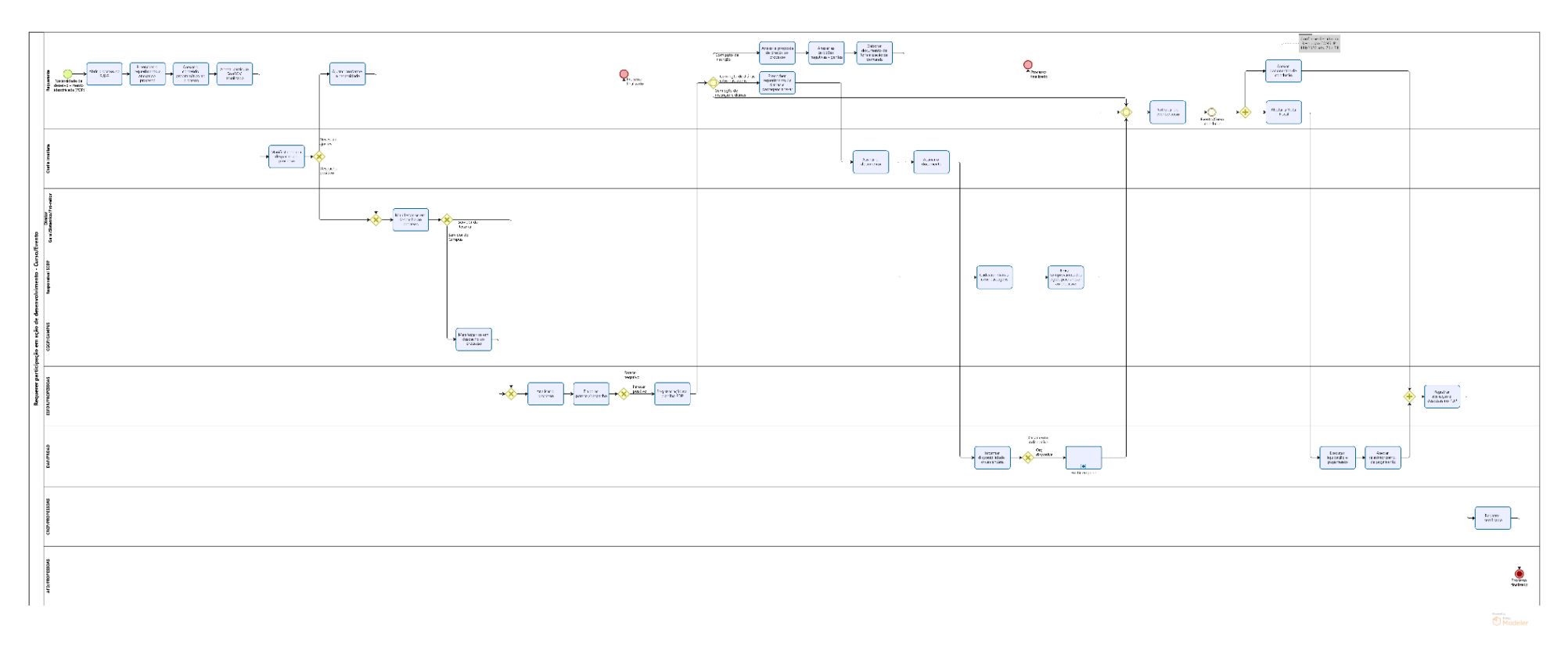

**OBS.** Ao clicar na imagem abrirá um link web para melhor visualização do fluxo do processo.

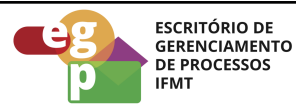

#### <span id="page-5-0"></span>**4.1 Atividade: Abrir processo no SUAP**

#### **Responsável**

Requerente

#### **Entradas (Inputs, insumos) para atividade:**

Necessidade de desenvolvimento identificada

#### **Descrição das tarefas**

- 1. Acessar o [SUAP/Processo](https://suap.ifmt.edu.br/admin/login/?next=/admin/processo_eletronico/processo/%3Fopcao%3D1) Eletrônico:
- 2. Clicar em Documentos/processos;
- 3. Processos Eletrônicos/Processos;
- 4. Adicionar processo eletrônico;
- 5. Tipo de processo: Pessoal: Participação em evento de capacitação
- 6. Assunto: Participação em evento de capacitação Nome do Curso/Evento Data de início do curso.

#### <span id="page-5-1"></span>**4.2 Atividade: Preencher o requerimento e anexar ao processo**

#### **Responsável**

Requerente

#### **Entradas (Inputs, insumos) para atividade:**

Processo aberto no sistema SUAP

- 1. Acessar o SUAP e selecionar Documentos/Processos;
- 2. Documentos eletrônicos;
- 3. Documentos;
- 4. Adicionar documento de texto;
- 5. Tipo de documento: Requerimento;
- 6. Modelo: Participação em evento de capacitação;

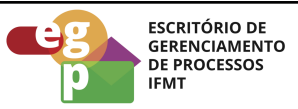

- 7. Assunto, preencher: Ação de Desenvolvimento Participação em Curso/Evento de Capacitação
- 8. Preencher as informações finais e salvar;
- 9. Editar o documento, concluir, assinar, solicitar assinatura da chefia imediata, finalizar o documento e anexar ao processo.

## <span id="page-6-0"></span>**4.3 Atividade: Anexar o conteúdo programático ao processo**

#### **Responsável**

Requerente

## **Entradas (Inputs, insumos) para atividade:**

Processo aberto e requerimento elaborado

#### **Descrição das tarefas**

- 1. No processo aberto no SUAP:
- 2. Upload de documento externo;
- 3. Tipo de documento: Conteúdo programático do curso de capacitação (Deve possuir pelo menos os temas a serem abordados, o currículo do palestrante, as datas de realização do curso, o formato de realização (online ou presencial) e o local de realização.

#### <span id="page-6-1"></span>**4.4 Atividade: Anexar currículo SouGov Atualizado**

#### **Objetivo da atividade**

Conforme as normativas referentes a Política Nacional de Desenvolvimento de Pessoas, é necessário criar e manter atualizado um currículo no Banco de Talentos do SouGov (Instrução Normativa sgp-enap/sedgg/me nº 21, de 1º de fevereiro de 2021, art. 28, inciso II).

## **Responsável**

**Requerente** 

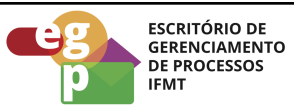

#### **Entradas (Inputs, insumos) para atividade:**

Processo instruído com a relação de documentos anteriores

#### **Descrição das tarefas**

- 1. Acessar o sistema [SouGo](https://sougov.economia.gov.br/sougov/login)v;
- 2. Selecionar a opção: Currículo e oportunidades;
- 3. Selecionar: Meu Currículo
- 4. Preencher/atualizar o currículo;
- 5. Gerar PDF e anexar ao processo;
- 6. Encaminhar o processo para a manifestação da chefia imediata que poderá solicitar ajustes caso necessário;
- 7. Encaminhar o processo para manifestação do gestor da unidade e para a Coordenação Geral de Gestão de Pessoas caso seja servidor do Campus;
- 8. Encaminhar para análise, registro e parecer da ESFOR.

#### <span id="page-7-0"></span>**4.5 Atividade: Analisar o processo**

#### **Responsável**

ESFOR/PROPESSOAS

#### **Entradas (Inputs, insumos) para atividade:**

Currículo SouGOV emitido e anexado ao processo

- 1. Verificar se o requerimento foi preenchido corretamente;
- 2. Verificar se a ação consta no PDP vigente;
- 3. Verificar se o currículo SouGov está atualizado;
- 4. Emitir parecer que poderá ser negativo ou positivo;
- 5. Registrar a ação na planilha PDP;
- 6. Encaminhar o processo para o requerente

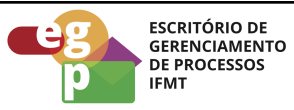

# <span id="page-8-0"></span>**4.6 Atividade: Preencher requerimento de diárias e passagens e anexar ao processo** (Quando houver necessidade)

#### **Objetivo da atividade**

Se houver necessidade de diárias e passagens, o requerente deverá preencher o requerimento próprio de diárias e passagens e anexar ao processo inicial.

#### **Responsável**

Requerente

#### **Entradas (Inputs, insumos) para atividade:**

Necessidade de diárias e passagens identificadas

#### **Descrição das tarefas**

- 1. Acessar o SUAP e selecionar Documentos/Processos;
- 2. Documentos eletrônicos/Documentos;
- 3. Adicionar documento de texto;
- 4. Tipo de documento: Concessão de viagens a serviço no País;
- 5. Modelo: Diárias e/ou passagens no País;
- 6. Assunto, preencher: Solicitação de diárias e/ou passagens para participar de Ação de Desenvolvimento
- 7. Nível de acesso: Restrito;
- 8. Hipótese legal: Informação Pessoal, salvar;
- 9. Editar o documento, concluir, assinar, solicitar assinatura da chefia imediata, finalizar o documento e anexar ao processo.

#### **Saídas (Outputs, Produtos) da atividade**

<span id="page-8-1"></span>Concessão de diárias e passagens preenchido

#### **4.7 Atividade: Cadastrar diárias e passagens**

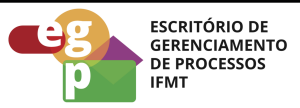

#### **Objetivo da atividade**

O cadastro das diárias e passagens deverá ser realizado por servidor designado para operar o sistema SCDP na Unidade.

#### **Responsável**

Servidor designado para realizar os cadastros no SCDP

#### **Entradas (Inputs, insumos) para atividade:**

Processo recebido

#### **Descrição das tarefas**

- 1. Cadastrar diárias e/ou passagens no sistema SCDP conforme regras e diretrizes estabelecidas;
- 2. Emitir os comprovantes de pagamentos e anexar ao processo;
- 3. Devolver o processo ao requerente.

#### **Saídas (Outputs, Produtos) da atividade**

Diárias e/ou passagens cadastradas no SCDP

# <span id="page-9-0"></span>**4.8 Atividade: Elaborar documento de formalização de demanda (DFD) (Se houver pagamento de inscrição)**

#### **Objetivo da atividade**

Em caso de necessidade de pagamento de inscrição, o requerente deverá preencher o DFD para formalizar a solicitação junto ao DAP (para servidores do Campus) ou PROAD (para servidores da Reitoria)

#### **Responsável**

Requerente

#### **Entradas (Inputs, insumos) para atividade:**

Necessidade de pagamento de inscrição identificada

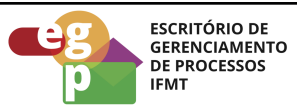

#### **Descrição das tarefas**

- 1. Acessar o SUAP e selecionar Documentos/Processos;
- 2. Documentos eletrônicos/Documentos;
- 3. Adicionar documento de texto;
- 4. Tipo de documento: Requerimento;
- 5. Modelo: Documento de Formalização de Demanda (DFD);
- 6. Assunto, preencher: Participação em Curso/Evento de Capacitação, pagamento de inscrição.
- 7. Preencher as informações finais e salvar;
- 8. Editar o documento, (Além das informações de praxe contidas no documento, o requerente deverá detalhar no DFD: a Razão Social da empresa, o CNPJ, os temas a serem abordados, as datas de realização do curso, o formato de realização (online ou presencial), o local de realização, e o valor da inscrição), concluir, assinar, solicitar assinatura da chefia imediata, finalizar o documento e anexar ao processo inicial.

#### **Saídas (Outputs, Produtos) da atividade**

Documento de Formalização de Demanda preenchido

#### <span id="page-10-0"></span>**4.9 Atividade: Anexar a proposta de preços ao processo**

#### **Responsável**

Requerente

#### **Entradas (Inputs, insumos) para atividade:**

Documento de Formalização de Demanda preenchido

- 1. Abrir o processo no SUAP;
- 2. Upload de Documento Externo;
- 3. Tipo de Documento: Orçamento/Proposta de Preços (da proposta de preços deve constar pelo menos o valor da inscrição, a Razão Social da empresa, o CNPJ, os

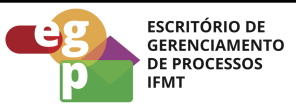

dados bancários e a ciência de que o pagamento ocorre por meio de nota de empenho e é efetivado após a realização do curso, ateste da Nota Fiscal).

#### <span id="page-11-0"></span>**4.10 Atividade: Anexar certidões negativas vigentes**

#### **Objetivo da atividade**

As certidões necessárias devem ser solicitadas à empresa exceto a consulta consolidada de Pessoa Jurídica TCU que o requerente emite diretamente no site.

#### **Responsável**

Requerente

#### **Entradas (Inputs, insumos) para atividade:**

Documento de Formalização de Demanda preenchido

- 1. Emitir a consulta consolidada de Pessoa Jurídica TCU no link: <https://certidoes-apf.apps.tcu.gov.br/> ;
- 2. Solicitar à empresa as outras certidões necessárias: Certidão da Receita Municipal, Certidão da Receita Estadual, Certidão da Receita Federal, Certidão Trabalhista e Certidão de FGTS. **OBS:** Todas as certidões devem estar vigentes, caso contrário, não será possível seguir com o empenho e pagamento da inscrição.
- 3. Abrir o processo no SUAP;
- 4. Upload de Documento Externo
- 5. Tipo de Documento: Certidões.
- 6. Após o preenchimento do DFD e anexar a proposta de preços e as certidões, o processo deverá ser tramitado para a PROAD com antecedência mínima de 8 dias da realização do evento/curso.

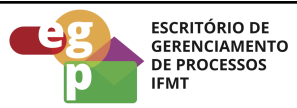

#### <span id="page-12-0"></span>**4.11 Atividade: Emitir empenho**

#### **Objetivo da atividade**

Verificar a disponibilidade orçamentária e realizar os trâmites internos para pagamento da inscrição.

#### **Responsável**

Pró-reitoria de Administração (PROAD)

#### **Entradas (Inputs, insumos) para atividade:**

Processo recebido

#### **Descrição das tarefas**

- 1. Verificar dotação orçamentária;
- 2. Se houver recursos, solicitar a emissão do empenho;
- 3. Elaborar empenho;
- 4. Solicitar o ateste na nota fiscal após a realização do Curso/Evento;
- 5. Executar a liquidação e pagamento;
- 6. Anexar relatório/comprovante de pagamento ao processo inicial.

#### **Saídas (Outputs, Produtos) da atividade**

Pagamento do evento/curso efetivado

#### <span id="page-12-1"></span>**4.12 Atividade: Anexar documentos de conclusão**

#### **Objetivo da atividade**

Comprovar a realização da capacitação conforme requerimento inicial

#### **Responsável**

Requerente

#### **Entradas (Inputs, insumos) para atividade:**

Participação em evento concluída

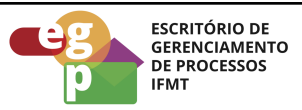

#### **Descrição das tarefas**

- 1. Anexar documentos conforme previsto na Resolução CONSUP nº 114/2022 Art. 70 e 71;
- 2. Acessar o link: <https://forms.gle/HJkAddYWVQ5vvx9s5>;
- 3. Preencher o formulário de avaliação;
- 4. Gerar PDF e anexar ao processo;
- 5. Preencher Relatório de atividades ([modelo](https://suap.ifmt.edu.br/documento_eletronico/visualizar_documento/449379/) suap);
- 6. Adicionar Relatório de atividades no processo;
- 7. Atualizar o currículo SOUGOV com a ação realizada;
- 8. Gerar o PDF do currículo SOUGOV e anexar no processo;
- 9. Enviar o processo para a ESFOR, para registro da avaliação e despesas no PDP.

#### **Saídas (Outputs, Produtos) da atividade**

Documentos de conclusão anexados ao processo

**Obs.** Após os registros pertinentes a ESFOR irá tramitar o processo para a CRCP/PROPESSOAS para registro do certificado e finalização do processo no AFD/PROPESSOAS.